# **オンライン選考に関する注意事項**

2023 年 10 月 東京女子大学

- ※ **本文書での日時は、すべて日本時間です。志願者の居住地によっては時差の関係により、深夜、早 朝時間帯に口述試験の時間が設定される可能性があります。**
- ※ 本文書が注意事項の確定版となります。

『学生募集要項』での説明から内容を一部変更した事項については、本冊子の内容が優先されます。

# **Ⅰ.オンラインによる口述試験受験までのフロー**

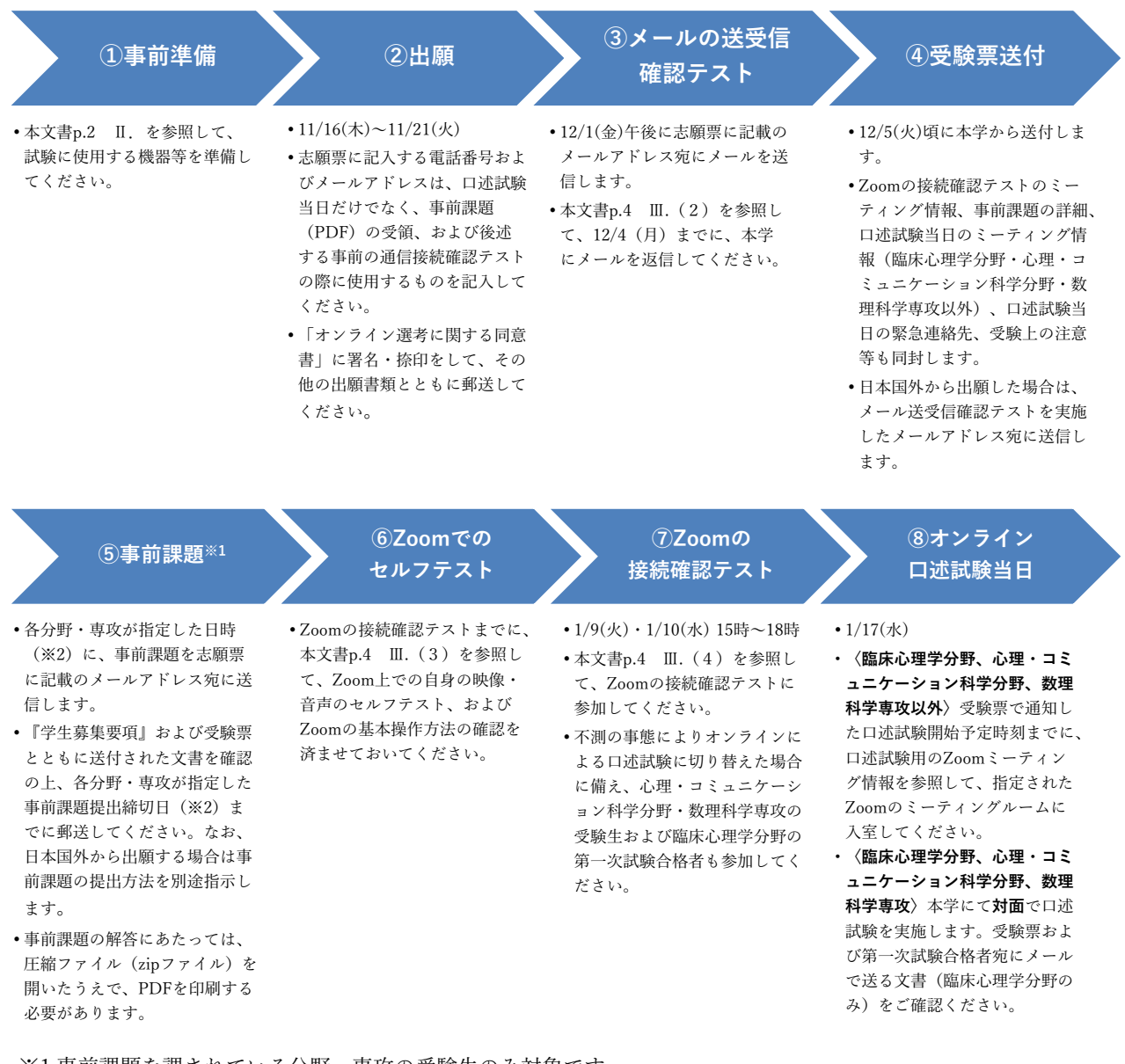

- ※1 事前課題を課されている分野・専攻の受験生のみ対象です
- ※2 各分野・専攻の事前課題送信日時・提出締切日は以下の通りです

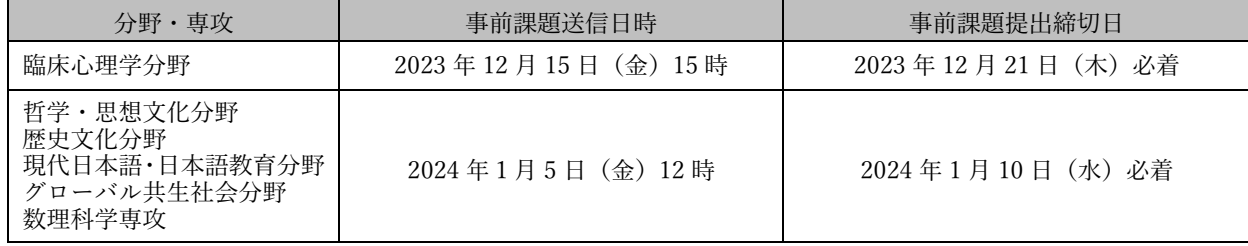

### **Ⅱ.試験に使用する機器等について(事前準備のお願い)**

オンラインによる口述試験を受験するにあたり、以下の準備をお願いします。

- **(1)Web カメラとマイクの機能がある、ビデオ通信が可能な機器** 
	- ・ デスクトップ PC またはノート PC の使用を推奨します。PC がない場合は、タブレットでも受 験可能です。着信の可能性があるため、スマートフォンの使用は原則禁止します。
	- ・ Web カメラとマイクについては、PC 等に内蔵/外付けのどちらでも構いません。
- **(2)ヘッドセット(イヤホンやヘッドホンでも可)** 
	- ・ 周囲からの雑音を極力避けるため、口述試験中はヘッドセット等を必ず装着してください。 ヘッドセット等を装着していない場合は、Zoom の接続確認テストへの参加および口述試験の 受験を認めません。
- **(3)インターネット環境** 
	- ・ 実効速度 10Mbps 以上のインターネット環境を推奨します(最低でも 8Mbps は必要、30Mbps 以上あれば理想的です)。
	- ・ Zoom では 60 分あたり 200〜300MB の通信量が必要とされています。 モバイル回線(携帯電話会社提供の回線)を利用する人は、通信量制限によってビデオ通信が 途切れることがないよう、自身の契約プラン・利用状況を事前に確認してください。
		- ※ 【参考】インターネットの回線速度測定のサイト(一例) https://fast.com/ja/
		- ※ 自宅で wi-fi に接続する際、自宅内で複数の端末を同時に接続すると、通信速度が遅くな る場合があります。また、PC 等のハードディスクに一定の空き容量がない場合、通信 が不安定になる場合があります。

### **(4)Zoom アプリ**

・ オンラインによる口述試験には、Zoom アプリを使用します。事前に Zoom アカウントを作成 の上、口述試験当日に使用予定の通信端末に必ず Zoom アプリをインストールしておいてくだ さい。

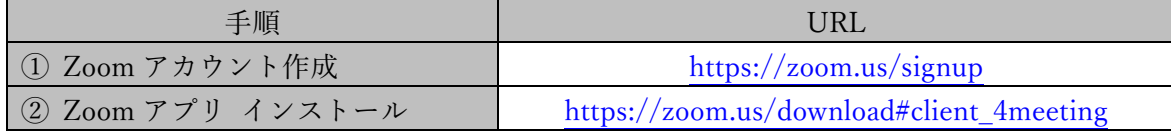

- ※ Zoom アプリをインストールする時は、「ミーティング用 Zoom クライアント」を選択し てください。
- ※ Zoom アプリは最新のバージョンにしてください。口述試験日の直前にアプリがアップ デートされる場合があります。
- ・ Zoom の接続確認テスト(**Ⅲ.(4)Zoom の接続確認テスト**参照)、及び口述試験当日どちら も、バーチャル背景の使用は禁止します。

※志願者の居住地等諸事情により Zoom アプリのインストールが難しい場合は、オンライン面接の 方法を別途指示します。入学課に早めに(12 月 1 日(金)17:00 までに)連絡してください。

### **(5)電話番号(固定電話、携帯電話どちらでも可)**

通信障害等が生じてオンラインによる口述試験を実施できない場合に使用します。

【日本国内で受験する場合】原則として本学から連絡します。

【日本国外で受験する場合】受験生からすぐに電話で本学まで連絡をしてください。

詳細は、**Ⅳ.(4)通信障害等の発生により、口述試験を続行できなくなった場合**を参照してくだ さい。

## **(6)メールアドレス**

入学までの間変更・削除の可能性がなく、日常的に確認できるメールアドレスを準備してください。 事前課題を送付するため、PC のメールアドレスを推奨します。出願受付が完了した受験生のメー ルアドレス(志願票または入学願書に記入されたもの)宛に、本学から送受信確認用のメールを送 信して、メールの送受信確認テストを行います。「admission@office.twcu.ac.jp」からのメールを受 信できるよう前もって設定してください。メールアドレスを持っていない場合は、フリーメール (Gmail、Yahoo!メール等)を取得してください。

なお、事前課題の解答にあたっては、圧縮ファイル(zip ファイル)を開いたうえで、PDF ファイ ルを印刷する必要があります。

## **(7)受験する部屋(個室)**

ビデオ通信が可能なインターネット環境のある個室を準備してください。

口述試験中は第三者の同席は認めません。

受験する場所は指定しません。本学が指定する受験環境であれば、自宅でも、自宅外の場所でも構 いません。ただし、友人宅やネットカフェ、カラオケ店等、入学試験を受験するのにふさわしくな い場所での受験は禁止します。

- ※ オンラインによる口述試験を受験するにあたっての準備費用(通信環境の整備費用・通信 機器等の購入費用等)について、本学は一切負担しません。
- ※ 口述試験で使用する機器等の準備について、不明な点がある場合、あるいは準備が困難な 場合は、2024 年 1 月 5 日(金)17:00 までに、志願者本人が本学入学課に問い合わせて ください。(TEL:03-5382-6854/日本国外在住者は E-mail: admission@office.twcu.ac.jp) 本学が指定する環境での受験が困難な場合は、本学に来学して受験することも可能とします。 ただし、公平性を期すため、口述試験はオンラインで実施し(パソコン等は本学が用意)、 対面による口述試験は行いません。
- ※ 受験環境の準備および通信障害等が発生した場合の対応については、補助者(学校の教職 員の方や保護者等)に手伝ってもらって差し支えありません。 ただし、補助者には、「口述試験を受験できる状態になったら、部屋から速やかに退出し てもらう」よう、事前に必ず伝えてください。

## **Ⅲ.通信接続確認テスト**

試験当日に口述試験を円滑に実施できるよう、事前の通信接続確認テストを行います。

※臨床心理学分野、心理・コミュニケーション科学分野、数理科学専攻の口述試験は本学にて対面により実施します が、不測の事態によりオンライン方式に切り替える場合がありますので、通信接続確認テストは実施してください。

#### **(1)留意事項**

- ・ 通信接続確認テストは受験環境等の確認を目的としているため、本テストは入学試験の合否に 一切関係ありません。
- ・ 本テストへ参加しなかったことにより、試験に不具合が生じた場合は、試験が成立しない場合 がありますので、必ず参加してください。
- **(2)メールの送受信確認テスト**

出願受付が完了した受験生のメールアドレス(志願票に記入されたもの)宛に、本学から送受 信確認用のメールを送信します。送信元のメールアドレスは「admission@office.twcu.ac.jp」で す。

送信予定日は【2023 年 12 月 1 日(金)午後】です。

- ・ メールの到着を確認したら、本文の指示に従って、12 月 4 日(月)までに本学へ返信してくだ さい。その際、自分のメールアドレスを CC に設定してください。
- ・ 事前課題を課す分野・専攻のメール送受信確認テストでは、添付した圧縮ファイル(zip ファイ ル)を開けるかも確認します。
- ・ 12 月 1 日(金)中にメールが届かない場合は、まず当該メールサービスの迷惑メールフォルダ 等を確認してください。迷惑メールフォルダ等にも本学が送信したメールがない場合は、志願 者本人が 12 月 4 日(月)9:00〜17:00 の間に東京女子大学入学課(TEL:03-5382-6854/ 日本国外在住者は E-mail: admission@office.twcu.ac.jp) まで連絡してください。

# **(3)Zoom ヘルプセンターでの自身の映像・音声のセルフテスト**

- ・ Zoom のヘルプセンター(https://support.zoom.us/hc/ja)に、「Zoom テストミーティングへの 参加」<sup>※</sup>という項目があります。 ※当該ページへのたどり方 : Zoom ヘルプセンターの検索ボックスで「Zoom テストミーティ ングの参加」を検索>検索結果 1 つ目の「Zoom テストミーテ ィングの参加」をクリック
- ・ Zoom の接続確認テストまでに、口述試験当日に使用する機器等一式(ヘッドセット等を含む) を用いて、映像・音声のセルフテスト、および Zoom の基本操作方法の確認を済ませておいて ください。特に、「名前の変更」、「ミュート(音声のオン・オフ)」、「ビデオのオン・オフ」に ついて、確認しておいてください。
- ・ ヘッドセット等を初めて通信端末に接続する場合は、PC および Zoom 上での設定作業を要す る場合があります。詳しくは、通信端末やヘッドセット等のマニュアル、および Zoom ヘルプ センターを参照してください。
- **(4)Zoom の接続確認テスト** ※所要時間は 5 分強の見込みです(待ち時間を除く)
	- ・ テスト日時は【2024 年 1 月 9 日(火)・10 日(水)15:00〜18:00】です。
	- ・ **試験当日と同一の環境(同一の機器、同一の部屋)でテストを行ってください。**

一般(1 月期)・社会人対象入学試験・外国人留学生

・ 多数の受験生が同じ時間帯に入室し、待ち時間が長くなる場合には、東京女子大学入学課の X(旧:Twitter)にてお知らせします(このお知らせを閲覧するには X のアカウントを作成する 必要があります)。

【東京女子大学入学課 X(旧:Twitter)】 @TWCU\_admis https://twitter.com/TWCU\_admis 右の QR コードからもアクセスできます。

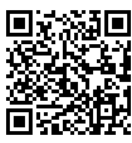

- ・ ミーティング情報(ID・パスコード)は、受験票に記載されています。
- ・ 受験する環境(OS、アプリのバージョン等)の差異により、実際の手順や画面の表示が本マニ ュアルの内容と一部異なる場合があります。

# **【手順】**

- ① Zoom アプリを起動する。
- ② 「サインイン」をクリックする。

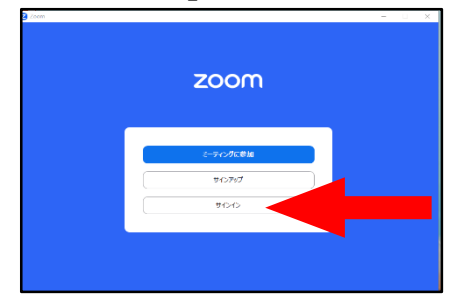

③ パネル左側の 1 段目に、Zoom アカウント用に登録したメールアドレスを、 2 段目に Zoom アカウント用のパスワードを入力の上、「サインイン」をクリックする。

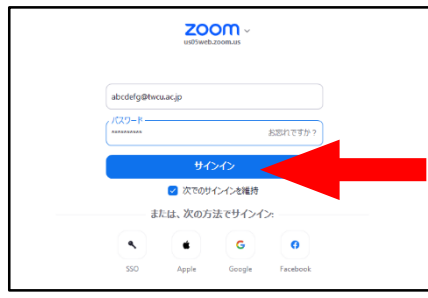

④ 中央の「参加(「+」マーク)」のアイコンをクリックする。

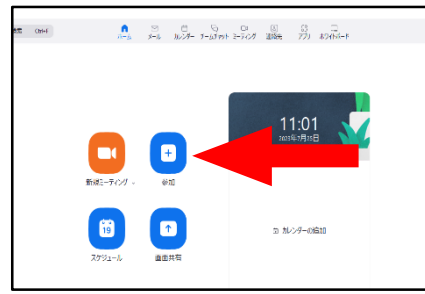

一般(1 月期)・社会人対象入学試験・外国人留学生

⑤ Zoom 接続確認テスト用のミーティング情報を参照して、上段にミーティング ID、中段に 自分の「受験番号 姓 名」を入力し、下段の2つにチェックを入れていないことを確認 の上、「参加」をクリックする。

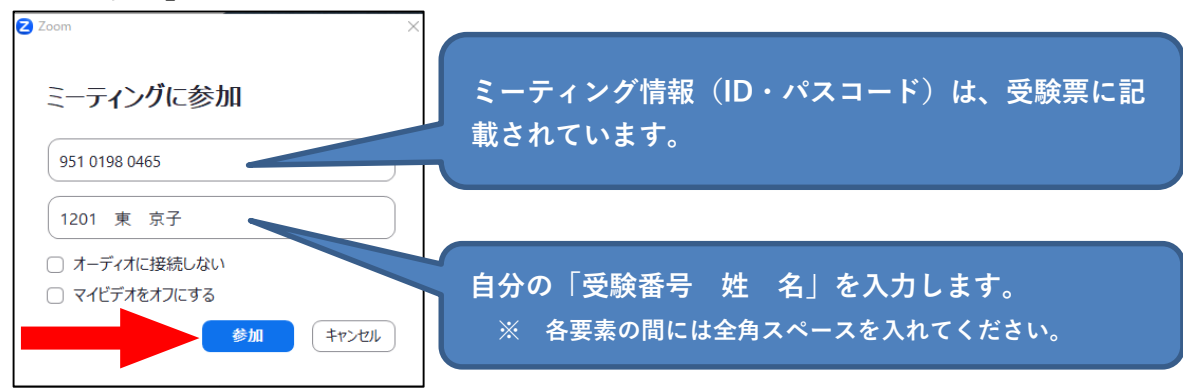

⑥ Zoom 接続確認テスト用のミーティング情報を参照して、ミーティングパスコードを入力 の上、「ミーティングに参加」をクリックする。

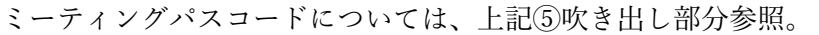

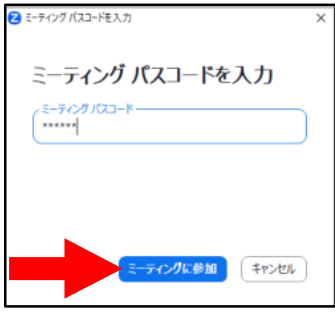

⑦ ビデオ付きで「参加」をクリックする。

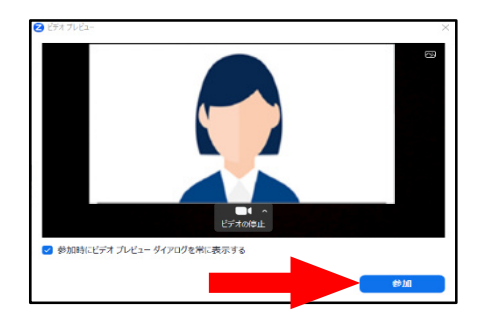

**ZOOO@@@M** 

- ⑧ 以下のような画面が表示されたら、この状態でしばらく待機する。
	- ※ この状態が「ミーティングルームの「待機室」に入室」した状態です。ホスト(東京 女子大学)がテスト用ミーティングへの入室を許可すると、次の画面に移行します。

一般(1 月期)・社会人対象入学試験・外国人留学生

- ※ **本テスト参加者が特定の時間帯に集中した場合、本画面が表示された状態で 30 分前 後お待たせする場合があります。**「待機室」に入室した人には、順にテストを実施し ますので、上記の画面の状態がしばらく続いても、そのままの状態で待っていてくだ さい。
- ※ 多数の受験生が同じ時間帯に入室し、待ち時間が長くなる場合には、東京女子大学入 学課の X(旧:Twitter)にてお知らせします(このお知らせを閲覧するには X のアカウ ントを作成する必要があります)。

【東京女子大学入学課 X(旧:Twitter)】 @TWCU\_admis https://twitter.com/TWCU\_admis 右の QR コードからもアクセスできます。

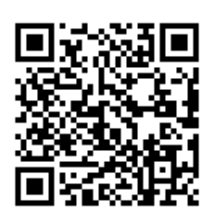

⑨ ホスト(東京女子大学)がテスト用ミーティングへの入室を許可すると、以下のパネルが 開くので、「コンピュータオーディオに参加する」をクリックする。

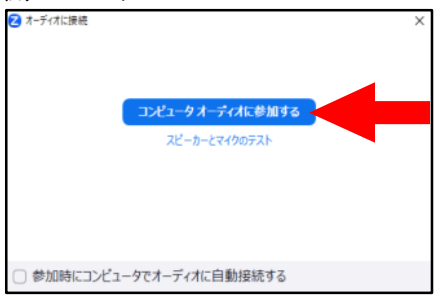

⑩ ミーティング画面が表示されたら、自分の音声・映像がともにオンになっていること、 バーチャル背景を使用していないこと、および名前の表示が正しいことを確認する。

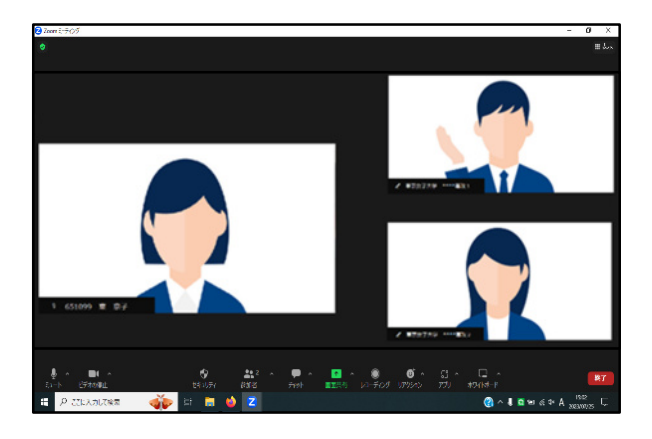

・ 自分の音声がオフになっている場合は、「ミュート解除」(マイクのアイコンに赤い斜 線が引かれた状態)と表示されている。 ⇒ 当該アイコンをクリックし、ミュートを解除する。

・ 自分の映像がオフになっている場合は、「ビデオの開始」(ビデオのアイコンに赤い斜 線が引かれた状態)と表示されている。

⇒ 当該アイコンをクリックし、ビデオをオンにする。

一般(1 月期)・社会人対象入学試験・外国人留学生

- バーチャル背景が設定されている場合には、「■ (ビデオ型)」マーク右側の三角→ 「バーチャル背景を選択」→開いたパネル左側「背景とエフェクト」→パネル右側中 央の「バーチャル背景」の順にクリック
	- ⇒ 提示されたバーチャル背景のアイコンのうち、黒地に「None」の画像をクリッ クして、プレビュー画面でバーチャル背景が解除されたら、パネル右上の「×」 ボタンをクリック。
- ・ 名前の表示に誤りがある場合は、自分の映像が表示されている画面を右クリックし、 「名前の変更」をクリックする。正しい情報を入力の上、「OK」をクリックする。
- ⑪ 以降は、本学スタッフの指示に従って、テストを実行する。
- ⑫ 本学スタッフから、「通信接続確認テストが完了したので退出する」よう指示されたら、 画面右下「退出」をクリックした後、「ミーティングを退出」をクリックして、速やかに 退出する。

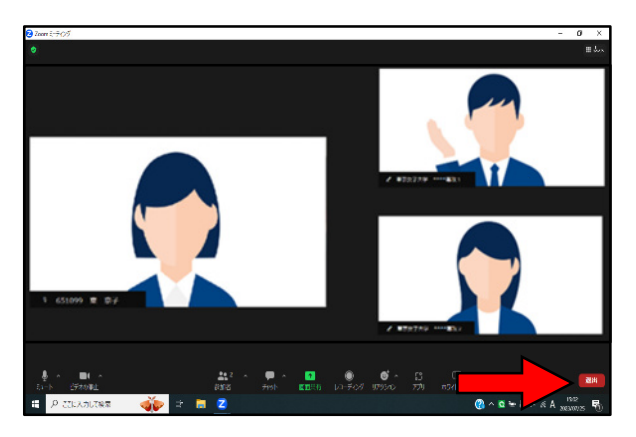

以上で Zoom の接続確認テストは終了です。

#### **Ⅳ.オンラインによる口述試験受験上の注意(オンラインによる口述試験を受験する受験生対象)**

- ※臨床心理学分野、心理・コミュニケーション科学分野、数理科学専攻は口述試験を本学にて対面により実施するた め、口述試験受験上の注意は受験票とともに送付する文書(臨床心理学分野は第一次試験合格者宛にメールで送付 する文書)をご参照ください。不測の事態によりオンライン方式に切り替えた場合には、以下の注意事項を参照し てください。
	- (1) 口述試験開始予定時刻等
		- ・ 受験票に記載されています。
		- ・ 指定された口述試験開始予定時刻までに、指定された Zoom ミーティングルームに入室し てください。(口述試験開始予定時刻の 5 分前をめどに入室することを推奨します。)
		- ・ Zoom アプリを起動する前に、その他のアプリを閉じてください。
		- ・ 複数の情報通信端末から、Zoom ミーティングルームに入室しないでください。
	- (2) 口述試験を欠席する場合
		- ・ 1月16日 (火)の 17:00 まで、もしくは、口述試験当日 (1月 17 日 (水))のの 9:00 か ら「受験票に記載された口述試験開始予定時刻」までに、志願者本人が東京女子大学入学 課へ電話で連絡を入れてください。

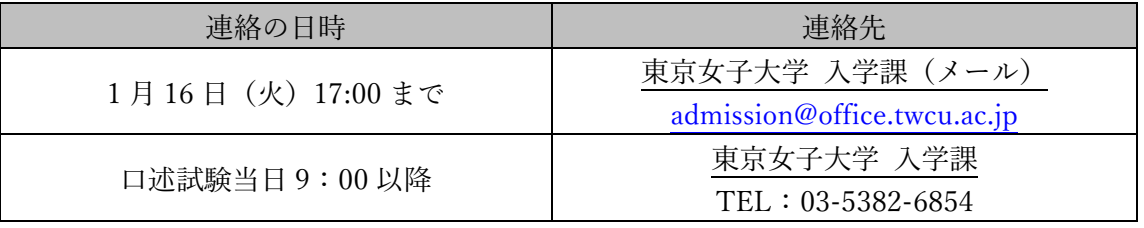

- ・ 1 月 16 日(火)17:00〜口述試験当日 9:00 の間は、連絡を避けてください。試験の実 施準備作業のため、連絡を受けられない場合があります。
- (3) 口述試験当日の緊急連絡先

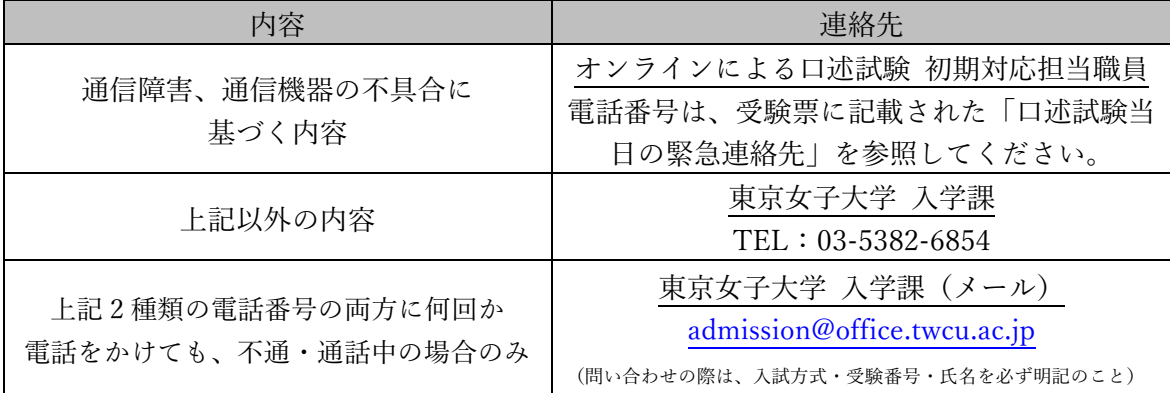

(4) 通信障害等の発生により、口述試験を続行できなくなった場合

【日本国内で受験する場合】

原則として本学から連絡を入れます。志願票に記入した番号の携帯電話・スマートフォン 等の電源を入れ、手元に置いて、本学からの指示を待ってください。

万一、本学からの連絡がない場合は、受験票に記載している「口述試験当日の緊急連絡先」 を参照して、本学に電話をかけてください。

【日本国外で受験する場合】

 すぐに受験生から、受験票に記載している「口述試験当日の緊急連絡先」に電話をかけ、 本学からの指示に従ってください。

一般(1 月期)・社会人対象入学試験・外国人留学生

国際電話が繋がらない場合や、何回か電話をかけても繋がらない場合には、すぐに東京女 子大学入学課 (admission@office.twcu.ac.jp) までメールをし、本学からの指示をメール で受けてください。

※試験時間中の電子機器類の扱いについては、**(7)電子機器類の扱い**を参照してください。

- ・ 受験生の責任ではない通信障害等が発生し、決められた口述試験時間中に通信環境の復旧 が困難な場合、当日の口述試験時間の繰り下げ(当該分野・専攻の最終受験生の口述試験 終了後に再度口述試験を実施)、または予備日(2024年1月18日(木))に口述試験を実 施する可能性があります。
- (5) 遅刻 (※通信障害等による場合は、(4)を参照して本学に連絡を入れること)
	- ・ 口述試験開始予定時刻までに、指定の Zoom ミーティングルームに入室できない場合は、 (3)を参照して、至急電話で東京女子大学入学課に連絡してください。
	- ・ **口述試験開始予定時刻から 30 分後までに、志願者本人から連絡がない場合は、欠席とみ なし受験資格を失います。**
- (6) 試験時間中、受験する場所(机の上)に置いてよいもの

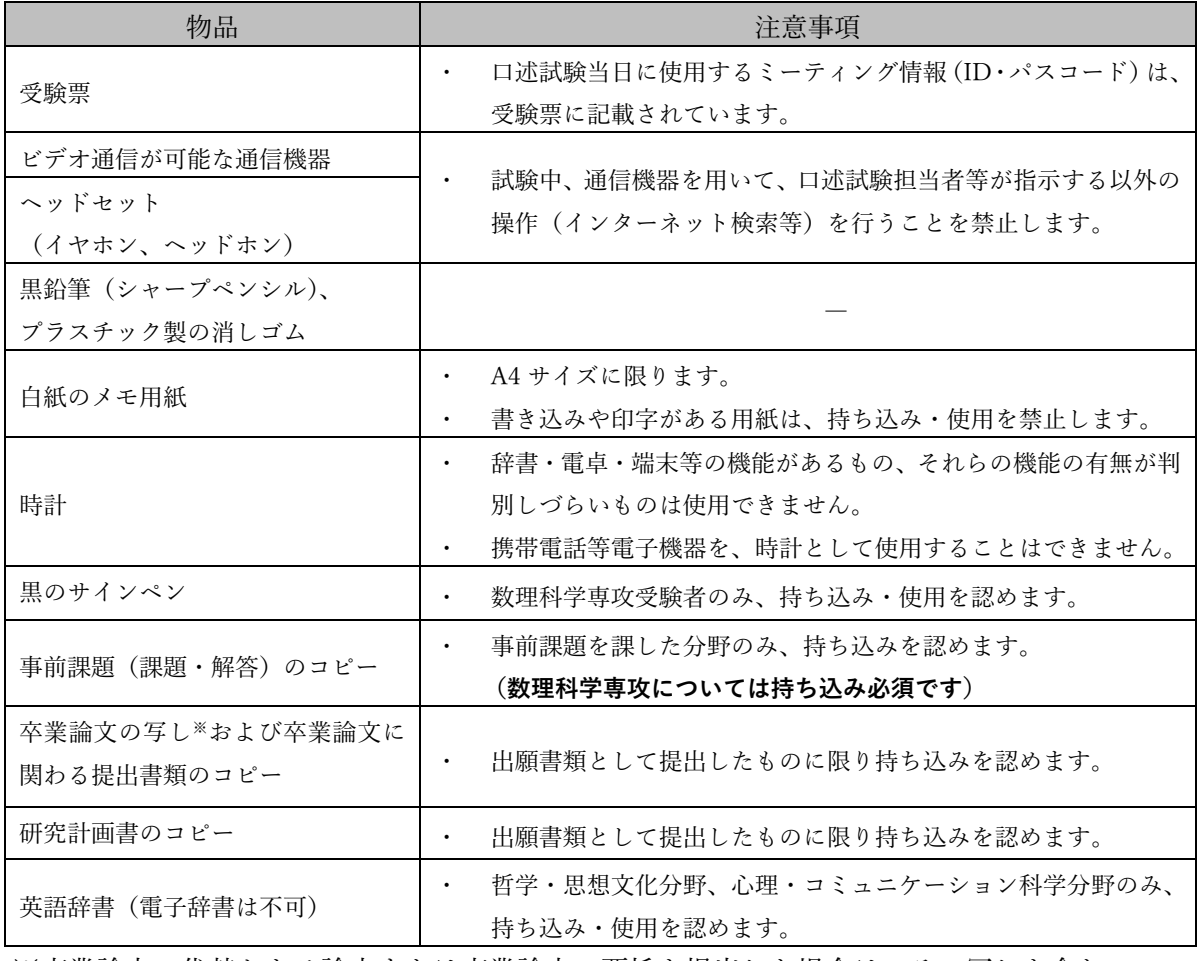

・ 以下の通り定めます。

※卒業論文の代替となる論文または卒業論文の要旨を提出した場合は、その写しを含む

- ・ 上記以外のものは、所定の場所に片づける等して、口述試験中は使用できない状態にして ください。
- ・ 学校等で受験する場合、不正行為に影響しない掲示物等まで剥がす必要はありません。
- (7) 電子機器類の扱い
	- ・ 口述試験に必要な機器を除いて、持ち込み・使用を禁止します。
	- ・ 携帯電話・スマートフォンについては、通信障害等の発生により口述試験を続行できなく なった場合に、本学からの連絡を受ける(あるいは本学に連絡を入れる)時を除いて、使 用を一切禁止します。 使用しない時は、電源をオフ(本学との連絡時にはじめて電源をオンにする)にした上で、

カバンの中等に必ずしまってください(携帯したり、身に着けたりしてはいけません)。

- (8) 口述試験室(ミーティングルーム)入室後
	- ・ 口述試験担当者等の指示に従ってください。
	- ・ 本人照合のため、口述試験中はマスクを着用しないでください。
	- ・ 映像と音声は、常にオンにしてください。また、指示があるまで、Zoom のミーティング ルームおよび口述試験を受験する部屋から退室しないようにしてください。
- (9) 不正行為
	- ・ 以下の行為は不正行為とみなされることがあります。
		- ① 出願の際に本学に提出する書類・資料、提供する情報等に偽造・虚偽の記載・剽窃等 をすること。
		- ② 試験に関することについて、自身や他の受験者を利するような虚偽の申出をすること。
		- ③ 受験生以外の第三者が受験すること。
		- ④ 試験時間中に、試験室(個室)内に受験生以外の人が滞在していること。
		- ⑤ 試験時間中に、口述試験に必要な通信機器以外の電子機器類(ウェアラブル端末、電 子辞書、IC レコーダー等) や決められた文具以外のものを持ち込んだり、身に着け たり、使用したりすること。
		- ⑥ 試験時間中に、口述試験に必要な通信機器を用いて、口述試験担当者等が指示する以 外の操作(インターネット検索等)を行うこと。
		- ⑦ 本学との連絡以外の目的で、携帯電話やスマートフォン等を使用すること。
		- ⑧ 口述試験担当者等の指示に従わないこと。
		- ⑨ カンニング(カンニングペーパー・参考書等を見ること、他の人から答えを教わるこ と等)をすること。
		- ⑩ 第三者に対して、事前課題の内容や口述試験内容等を教えたり(閲覧・観覧させるこ とも含む)、口述試験の内容を録画・録音・撮影・他所への中継をしたりすること(SNS 等への発信も含む)。
		- ⑪ その他、試験の公平性を損なうおそれのある行為をすること。
	- ・ 不正行為があるとみなされた場合、当該年度における本学の全ての入学試験の受験を認め ません。また、当該年度における本学の全ての入学試験の結果を無効とします。その際、 入学検定料は返還しません。
	- ・ 不正行為により、著作権侵害等の問題が生じた場合の責任は、当該受験生が負うものとし ます。
- (10)その他の補足事項
	- ・ 本学は口述試験の様子を録画・録音します。録画・録音したデータは、入学者選抜に係る 業務にのみ使用します。
		- また、所定の業務終了後に、本学が責任を持って、録画・録音したデータを消去します。

一般(1 月期)・社会人対象入学試験・外国人留学生

- **Ⅴ.オンラインによる口述試験当日の受験方法(オンラインによる口述試験を受験する受験生対象)** 
	- ・ 受験票等を用意の上、Zoom の接続確認テストの時と同一の環境で受験してください。
	- ・ ミーティング情報(ID・パスコード)は、受験票に記載されています。
	- ・ 受験する環境(OS、アプリのバージョン等)の差異により、実際の手順や画面の表示が本マニ ュアルの内容と一部異なる場合があります。

# **【手順】**

① Zoom アプリを起動する。

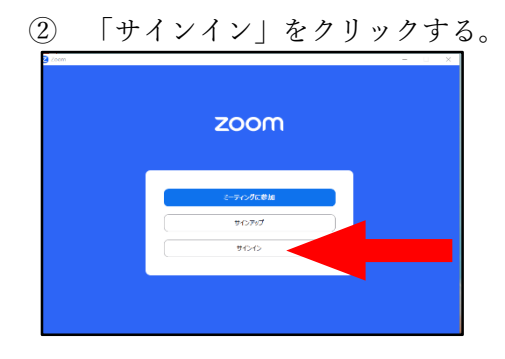

③ パネル左側の 1 段目に、Zoom アカウント用に登録したメールアドレスを、2 段目に Zoom アカ ウント用のパスワードを入力の上、「サインイン」をクリックする。

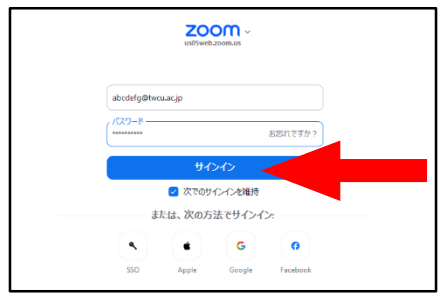

④ 中央の「参加(「+」マーク)」のアイコンをクリックする。

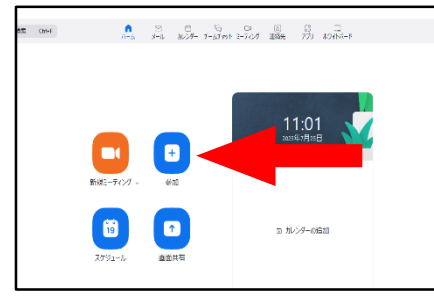

⑤ 受験票の口述試験当日のミーティング情報を参照して、上段にミーティング ID、中段に自分の 「受験番号 姓 名」を入力し、下段の2つにチェックを入れていないことを確認の上、「参加」 をクリックする。

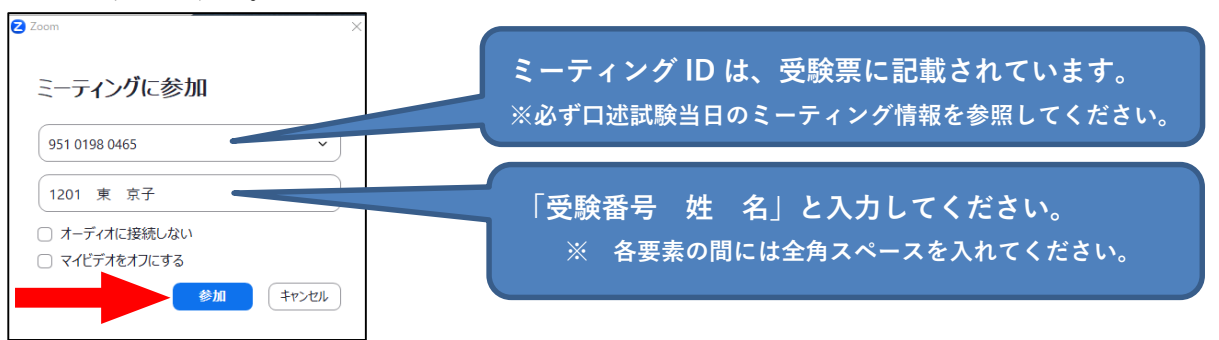

一般(1月期)·社会人対象入学試験·外国人留学生

⑥ 受験票の口述試験当日のミーティング情報を参照して、ミーティングパスコードを入力の上、「ミ ーティングに参加」をクリックする。

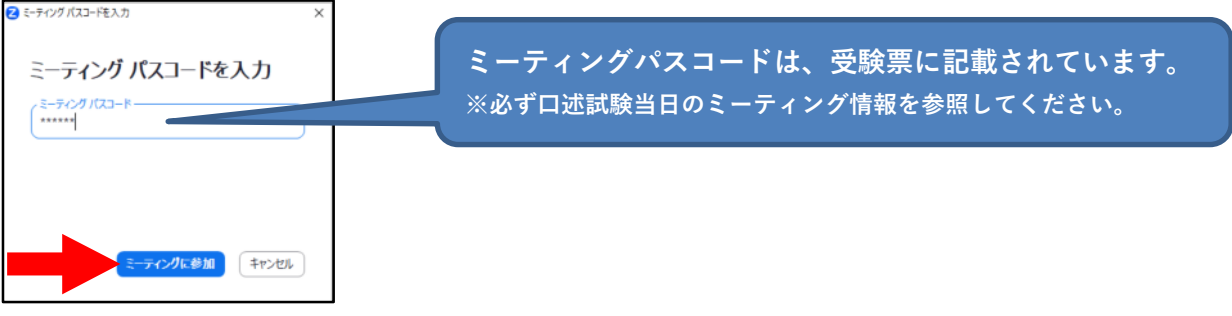

⑦ ビデオ付きで「参加」をクリックする。

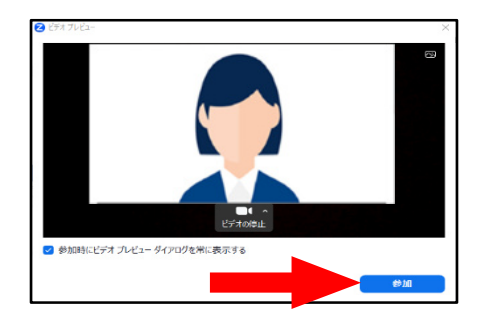

⑧ 以下のような画面が表示されたら、この状態でしばらく待機する。

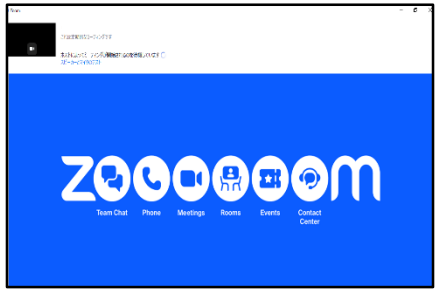

- ※ この状態が「ミーティングルームの「待機室」に入室」した状態です。ホスト(東京女子大学) がミーティングへの入室を許可すると、次の画面に移行します。
- ※ **口述試験の進捗状況により、口述試験開始予定時刻から 30 分以上お待ちいただく場合がありま す。**口述試験を開始できる状態になり次第、口述試験担当者が口述試験用ミーティングルーム への入室を許可しますので、上記の画面の状態がしばらく続いても、そのままの状態でお待ち ください。

**ただし、口述試験開始予定時刻から 15 分経ってもミーティングへの入室が許可されない場合は、 受験票に記載された『口述試験当日の緊急連絡先』に連絡してください。**

※ 通信障害等の発生により、口述試験を続行できなくなった場合の対応は、**Ⅳ.(4)通信障害等 の発生により、口述試験を続行できなくなった場合**を参照してください。

一般(1 月期)・社会人対象入学試験・外国人留学生

⑨ ホスト(東京女子大学の口述試験担当者)がミーティングへの入室を許可すると、以下のパネル が開くので、「コンピュータオーディオに参加する」をクリックする。

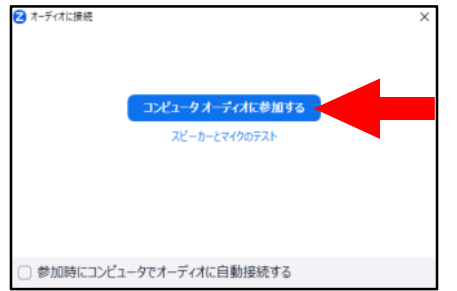

⑩ ミーティング画面が表示されたら、自分の音声・映像がともにオンになっていること、バーチャ ル背景を使用していないこと、および名前の表示が正しいことを確認する。

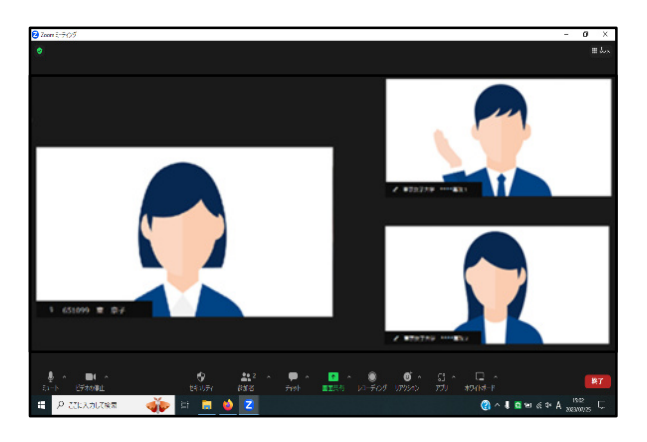

- ・ 自分の音声がオフになっている場合は、「ミュート解除」(マイクのアイコンに赤い斜線が引か れた状態)と表示されている。 ⇒ 当該アイコンをクリックし、ミュートを解除する。
- ・ 自分の映像がオフになっている場合は、「ビデオの開始」(ビデオのアイコンに赤い斜線が引か れた状態)と表示されている。
	- ⇒ 当該アイコンをクリックし、ビデオをオンにする。
- バーチャル背景が設定されている場合には、「■ (ビデオ型)」マーク右側の三角→「バーチャ ル背景を選択」→開いたパネル左側「背景とエフェクト」→パネル右側中央の「バーチャル背 景」の順にクリック。
	- ⇒ 提示されたバーチャル背景のアイコンのうち、黒地に「None」の画像をクリックして、 プレビュー画面でバーチャル背景が解除されたら、パネル右上の「×」ボタンをクリック。
- ・ 名前の表示に誤りがある場合は、自分の映像が表示されている画面を右クリックし、「名前の変 更」をクリックする。正しい情報を入力の上、「OK」をクリックする。
- ⑪ 以降は、口述試験担当者の指示に従って、口述試験を受験する。
- ※ 通信障害等の発生により、口述試験を続行できなくなった場合の対応は、**Ⅳ.(4)通信障害等 の発生により、口述試験を続行できなくなった場合**を参照してください。

一般(1 月期)・社会人対象入学試験・外国人留学生

⑫ 口述試験担当者から、「口述試験が完了したので退出する」よう指示されたら、画面右下「退出」 をクリックした後、「ミーティングを退出」をクリックして、速やかに退出する。

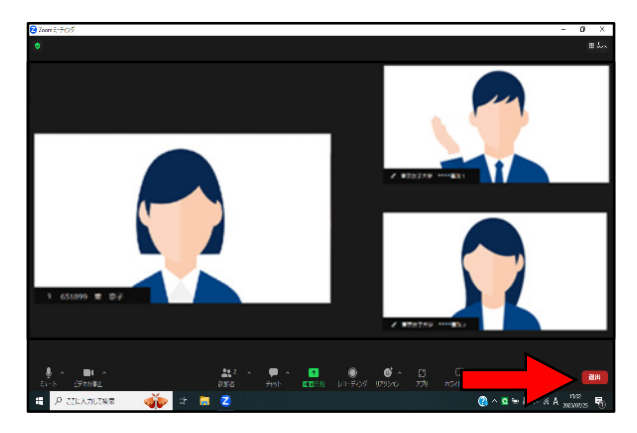

以上で口述試験は終了です。